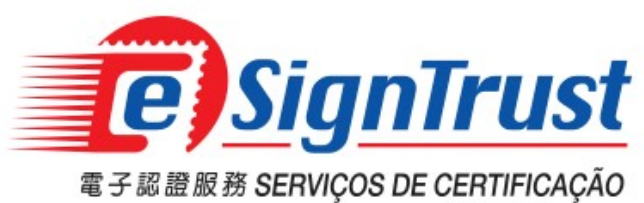

澳門郵電CTT

## 客戶自行撤銷證書步驟 操作指引

Version. 2018-03

## 客戶自行撤銷證書步驟

## 1. 進入 https://www.esigntrust.com/, 選擇"資料庫"

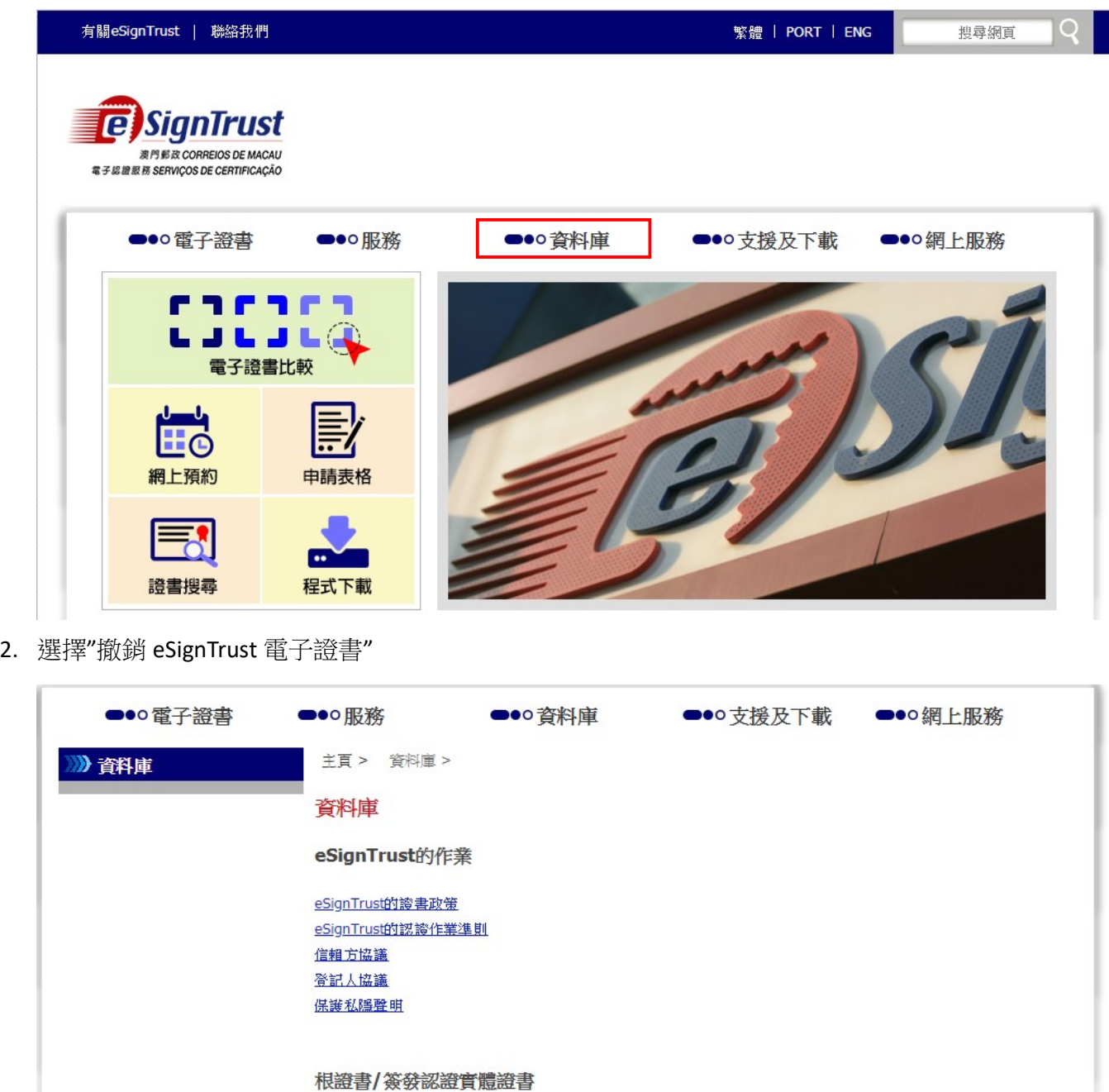

根證書/簽發認證實體證書

證書狀態及資料

<u>搜尋和檢查eSignTrust電子證書的狀態</u> <mark>撤銷eSignTrust電子證書</mark> **尋找誇書撤銷清單** 

## 3. 選擇相關的證書

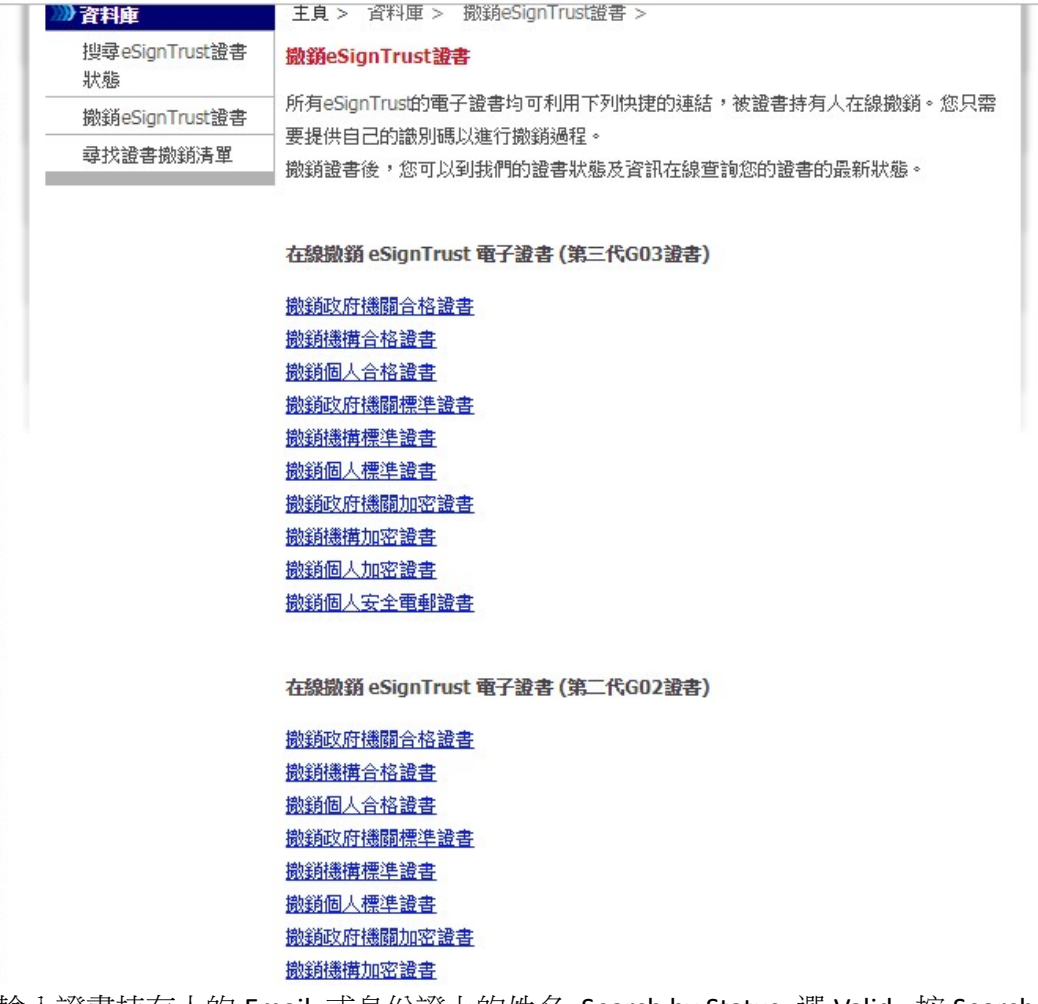

4. 輸入證書持有人的 Email 或身份證上的姓名, Search by Status 選 Valid, 按 Search

Home Digital ID Center Help with this Page

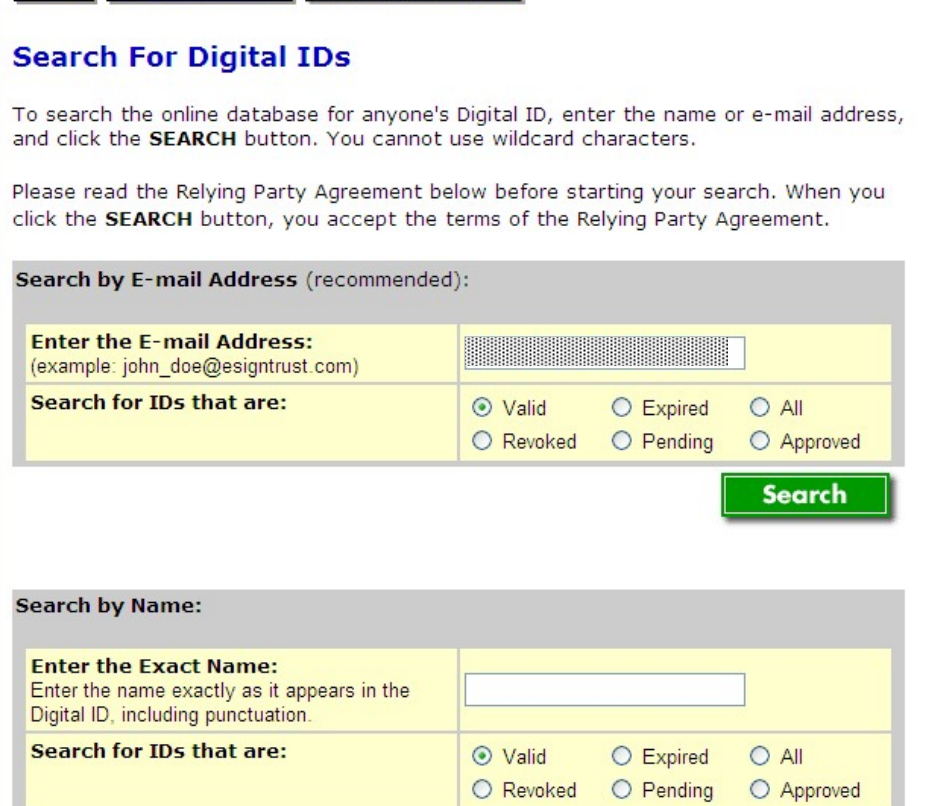

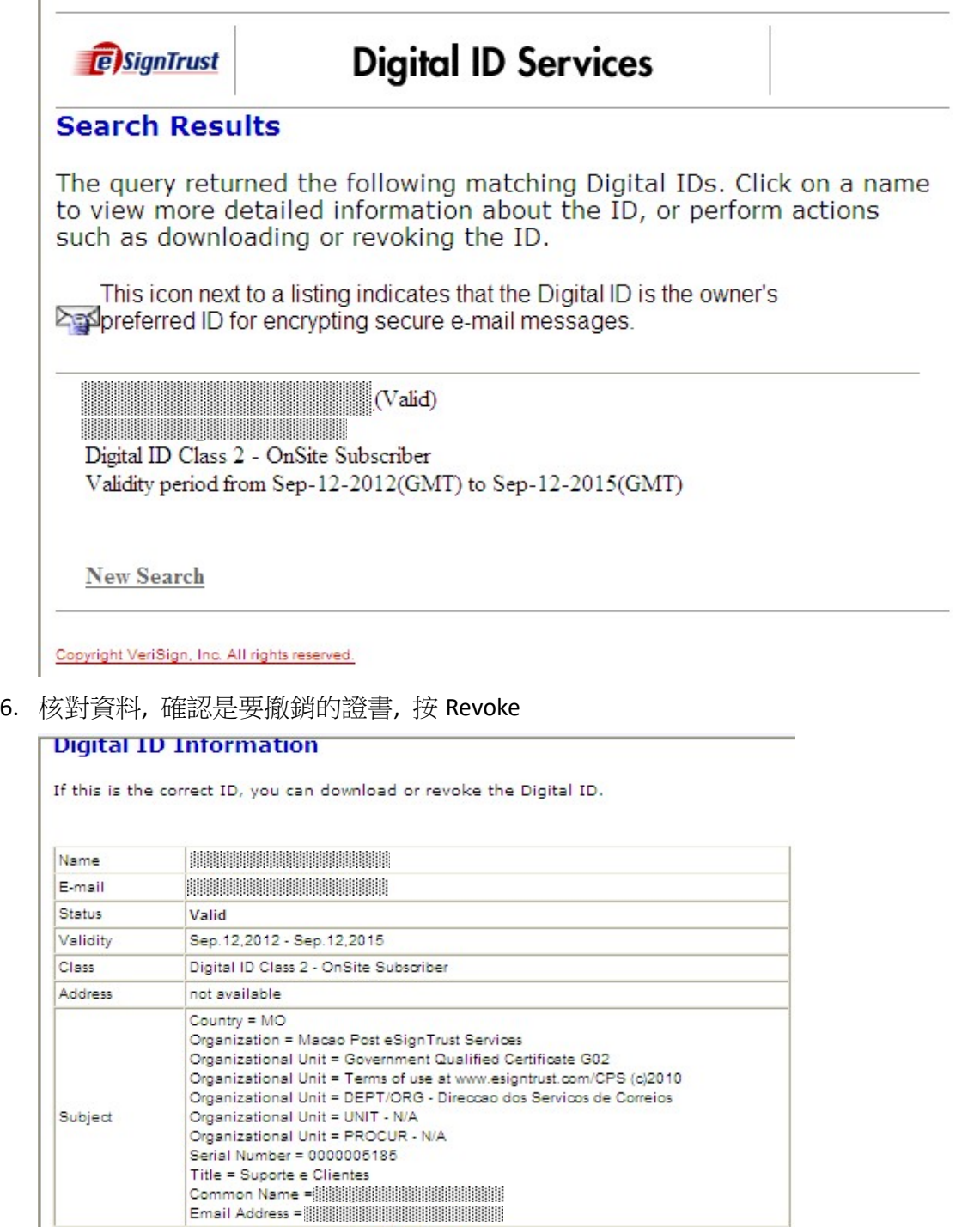

By submitting this request, you accept the terms of our Relying Party Agreement.

7efd845f65ee3a3b4aff78a8b93251db

**Relying Party Agreement** 

Serial Number

合画 YOU MUST READ THIS R ELYING PARTY AGREEMENT ("AGREEMENT") BEFORE<br>VALIDATING AN ELECTRONIC CERTIFICATE ("CERTIFICATE") OF MACAO POST<br>eSignTrust CERTIFICATION SERVICES ("eSignTrust"), USING<br>eSignTrust's ONLINE CERTIFICATE S  $\mathbf{v}$ 

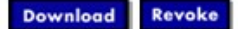

7. 輸入證書撤銷密碼 Challenge Phrase, 選擇撤銷的原因, 按"Submit"

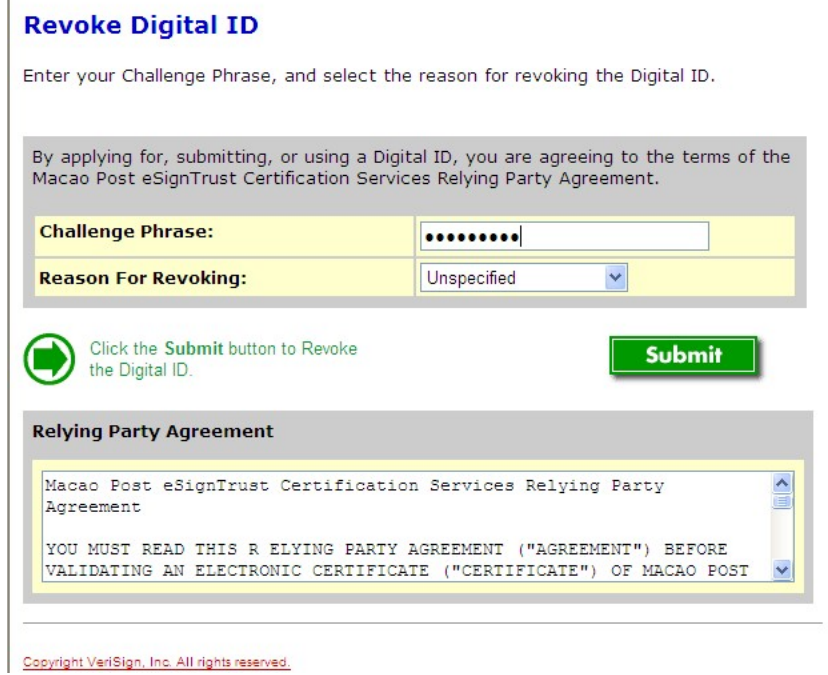

8. 完成撤銷

 $\mathbb{R}$ 

Home Digital ID Center

**Digital ID was Successfully Revoked**